Member of the London Stock Exchange

Authorised & Regulated by the Financial Conduct Authority

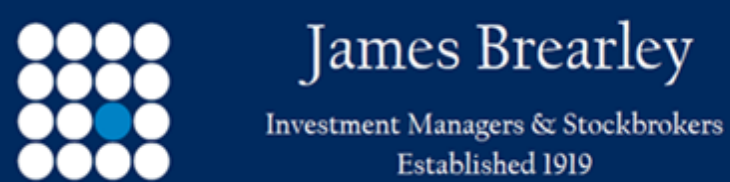

#### **How to - Place an order online**

You can place different types of orders to buy or sell investments. This may be:

- o an individual order with an electronic quote At Best see page 2
- o a Forward Order when an electronic quote is not available see page 6
- o a Limit Order see page 10
- o a Stop Loss Limit Order see page 17
- o a Switch Order see page 25

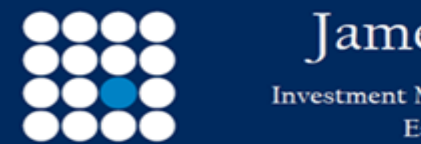

James Brearley Investment Managers & Stockbrokers Established 1919

Authorised & Regulated by the Financial Conduct Authority

To place an individual order with an electronic quote At Best please follow the step by step guide:

### **Step 1 of 4**

Select the TRADE tab in the header followed by PLACE ORDER – see below

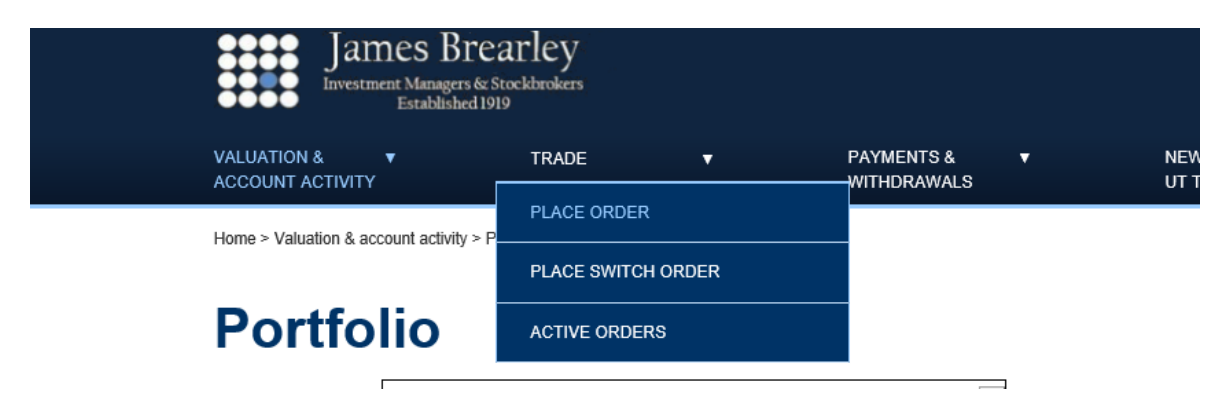

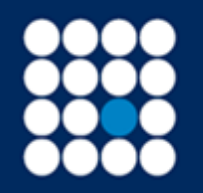

Investment Managers & Stockbrokers Established 1919

Authorised & Regulated by the Financial Conduct Authority

#### **Step 2 of 4**

Complete the fields as shown placing an order At Best:

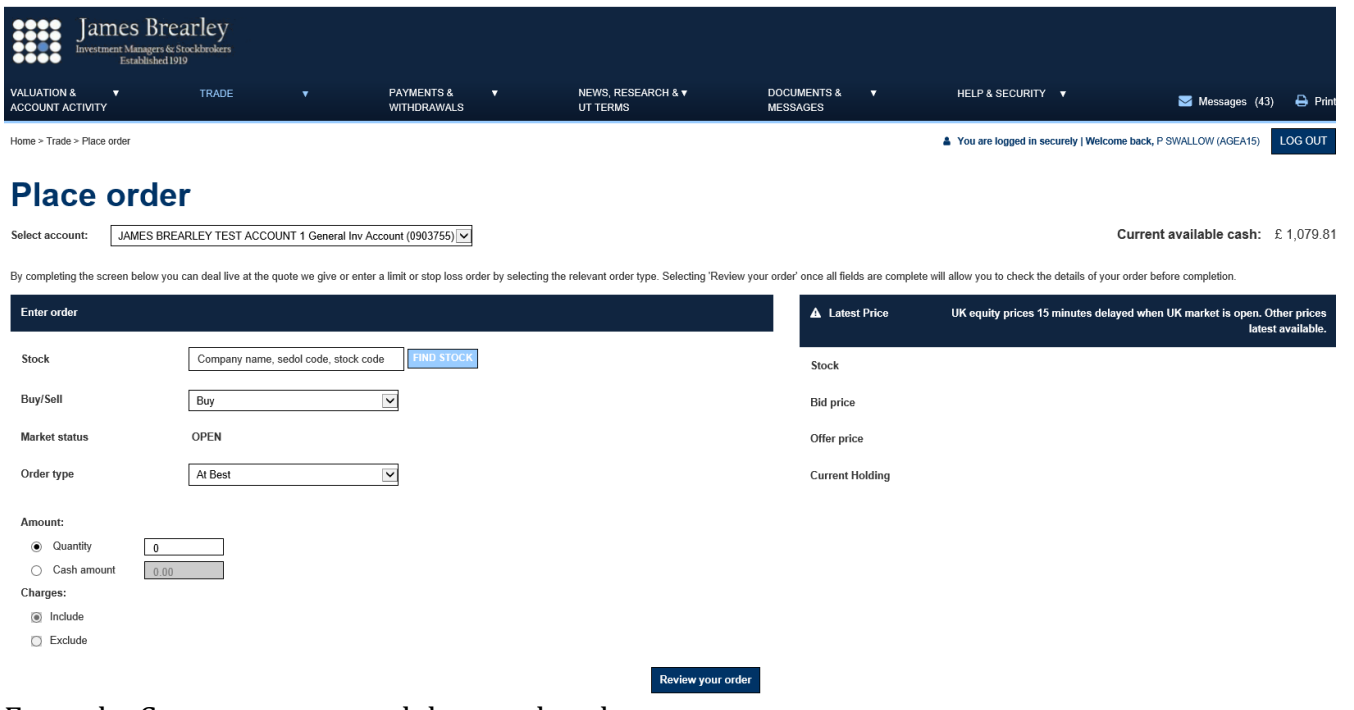

Enter the Company name, sedol or stock code

Select Buy or Sell

Order type – select At Best

Amount – enter a quantity or select the Cash amount and enter the cash value

Charges – select include or exclude

Select Review your order

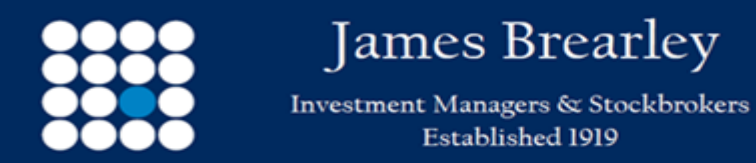

### **Step 3 of 4**

The trade details will be presented as follows:

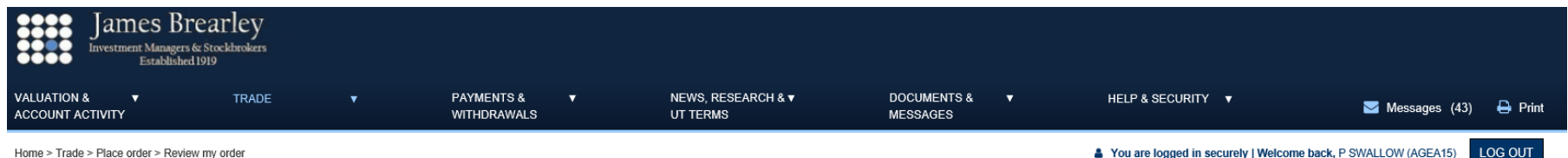

## **Review my order**

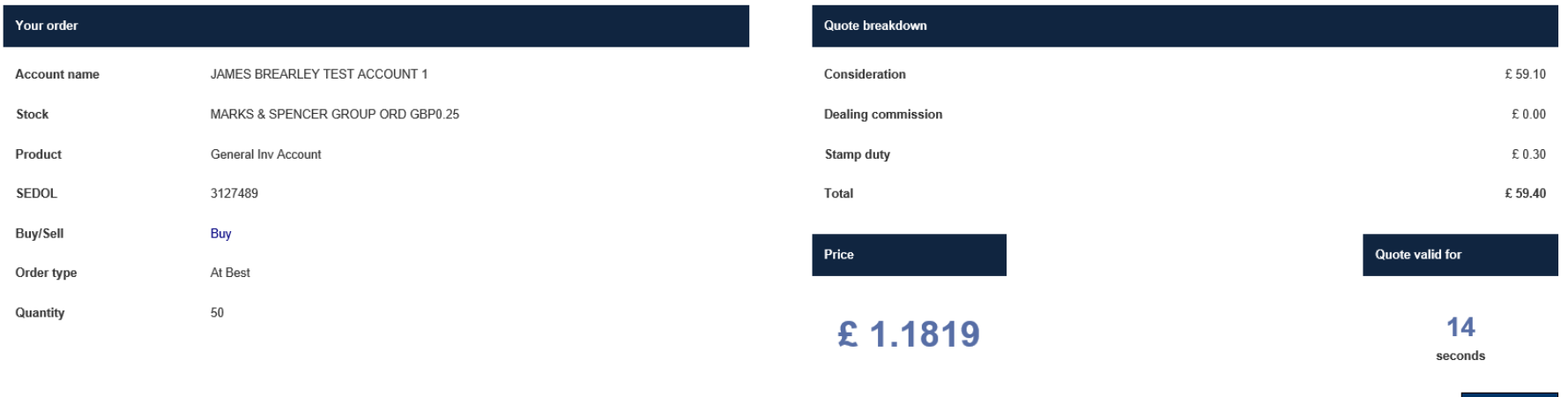

Back

You will be given 15 seconds to accept the quote.

If you are satisfied with the quote, select the Accept quote and confirm.

If you are not satisfied, you may re-quote.

Accept quote

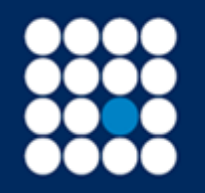

Investment Managers & Stockbrokers Established 1919

Authorised & Regulated by the Financial Conduct Authority

### **Step 4 of 4**

Order detail

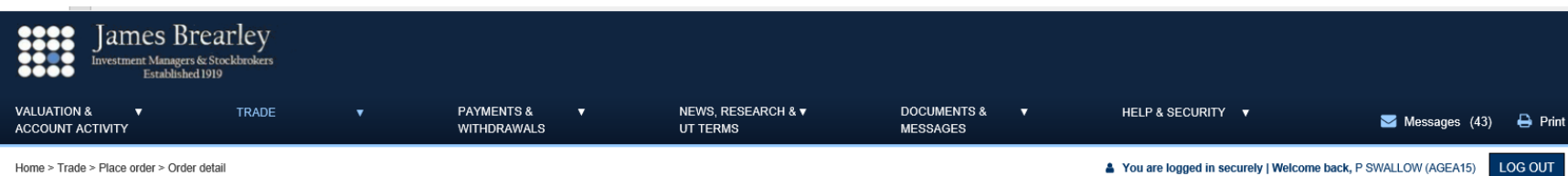

## **Order detail**

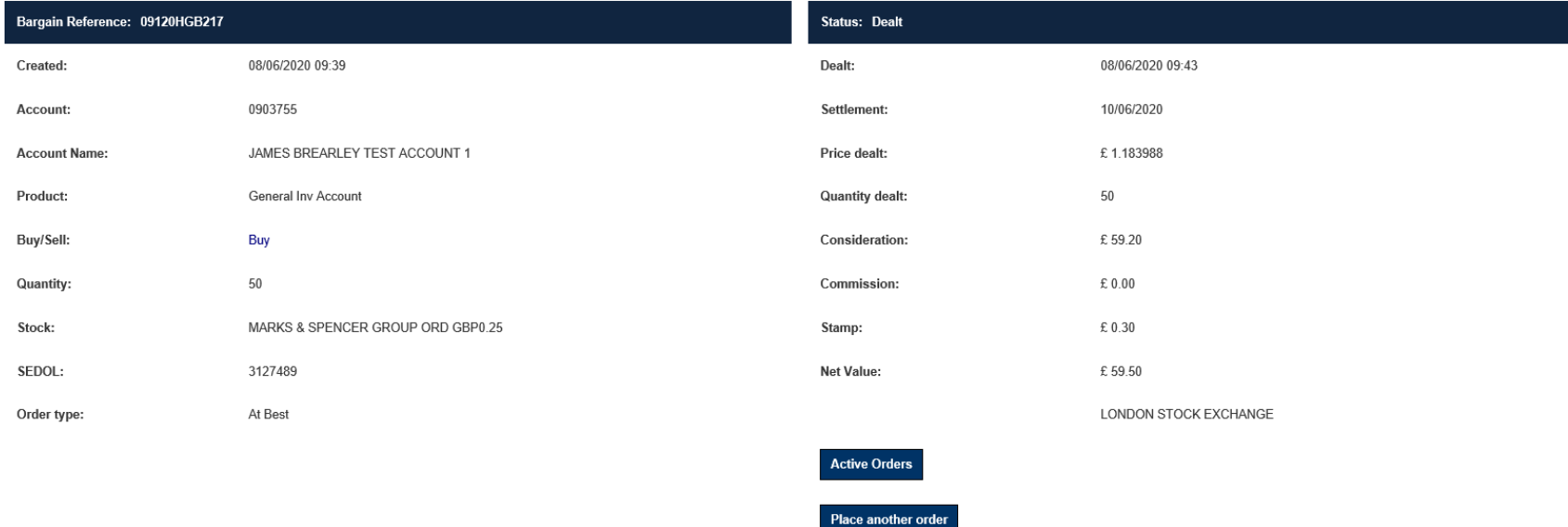

You can review all of your current orders on the Active Orders screen. Order limits /stop losses can be held for a maximum of 30 working days after which time they will expire. They can be cancelled until expiry from your

Confirmation that the order has been placed

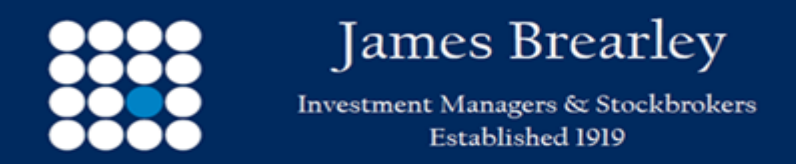

In the event you are unable to attain a quote At Best due to the stock not trading, out of market size or market volatility, a Forward Order may be placed. A Forward Order will be manually dealt with by a James Brearley dealer with adherence to our Best Execution Policy. To place a Forward Order please follow the step by step guide.

### **Step 1 of 4**

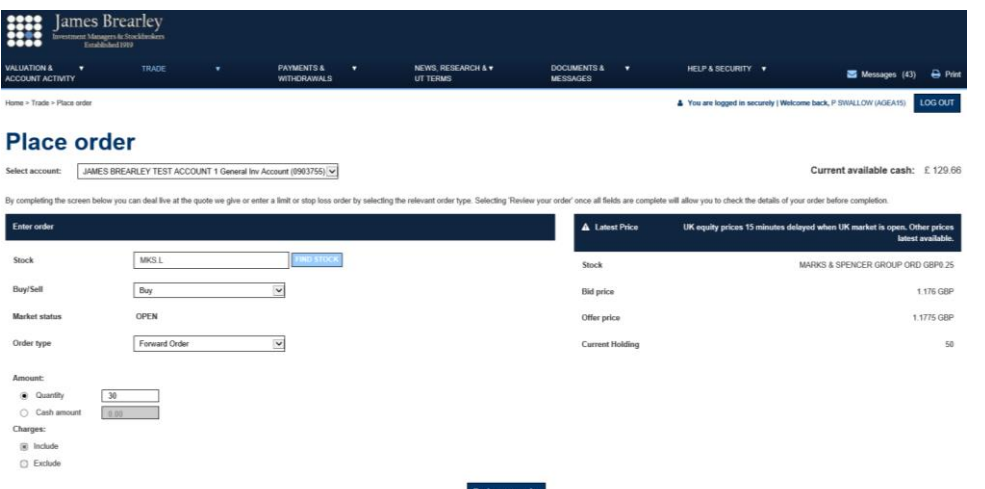

Enter the Company name, sedol or stock code

Select Buy or Sell

Order type – select Forward Order

Amount – enter a quantity or select the Cash amount and enter the cash value

Charges – select include or exclude

Select Review your order

Investment Managers & Stockbrokers Established 1919

Authorised & Regulated by the Financial Conduct Authority

### **Step 2 of 4**

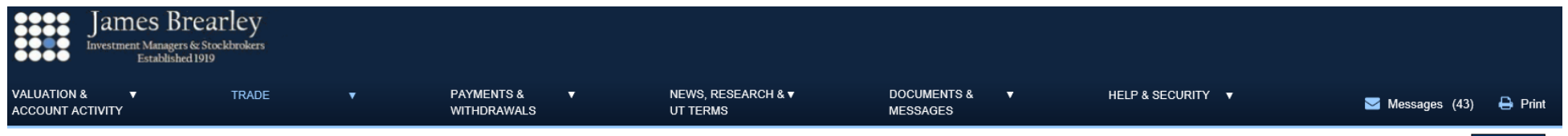

Home > Trade > Place order > Review your order

You are logged in securely | Welcome back, P SWALLOW (AGEA15) LOG OUT

# **Review your order**

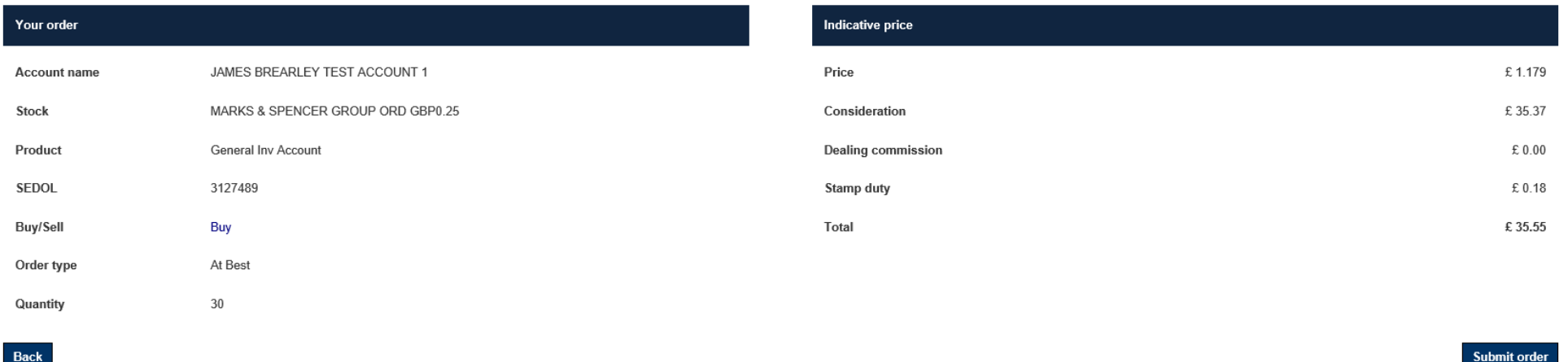

Review the order and select the Submit order to confirm

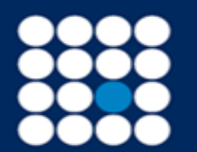

### **Step 3 of 4**

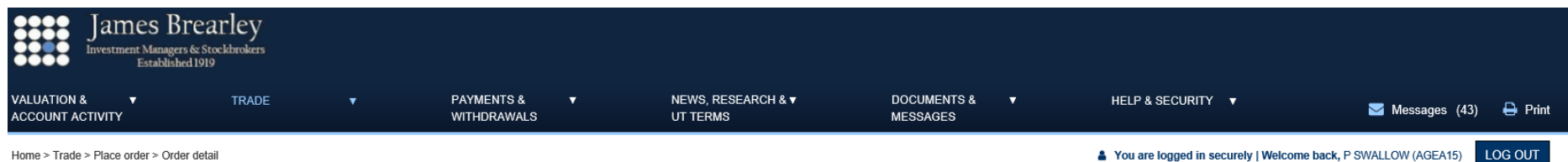

## **Order detail**

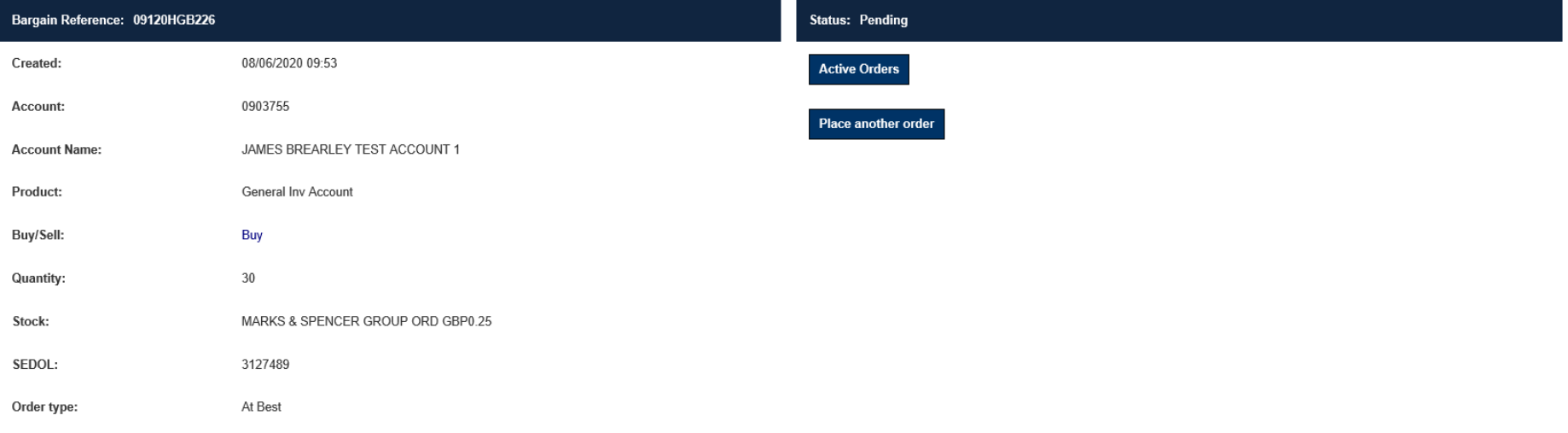

You can review all of your current orders on the Active Orders screen. Order limits /stop losses can be held for a maximum of 30 working days after which time they will expire. They can be cancelled until expiry from your

#### Details of the pending trade

Investment Managers & Stockbrokers Established 1919

Authorised & Regulated by the Financial Conduct Authority

## **Step 4 of 4**

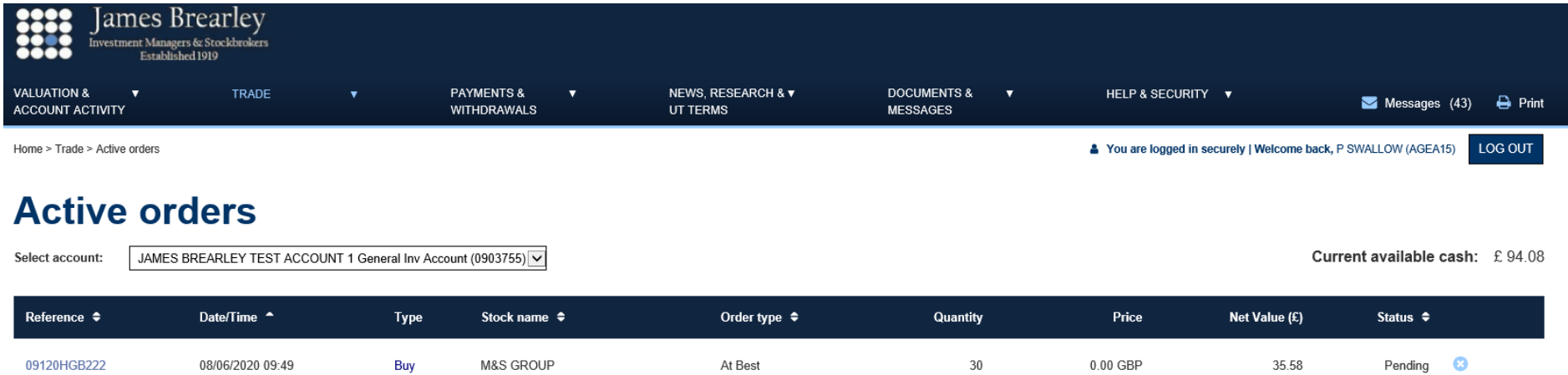

The trade will show as pending until executed

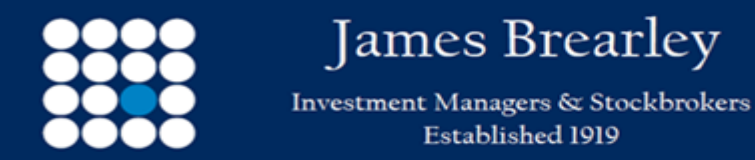

To place a Limit Order please follow the step by step guide:

#### **Step 1 of 5**

Complete the fields as shown

## **Place order**

Select account: JAMES BREARLEY TEST ACCOUNT 1 General Inv Account (0903755) V

By completing the screen below you can deal live at the quote we give or enter a limit or stop loss order by selecting the relevant order type. Selecting 'Review your order'

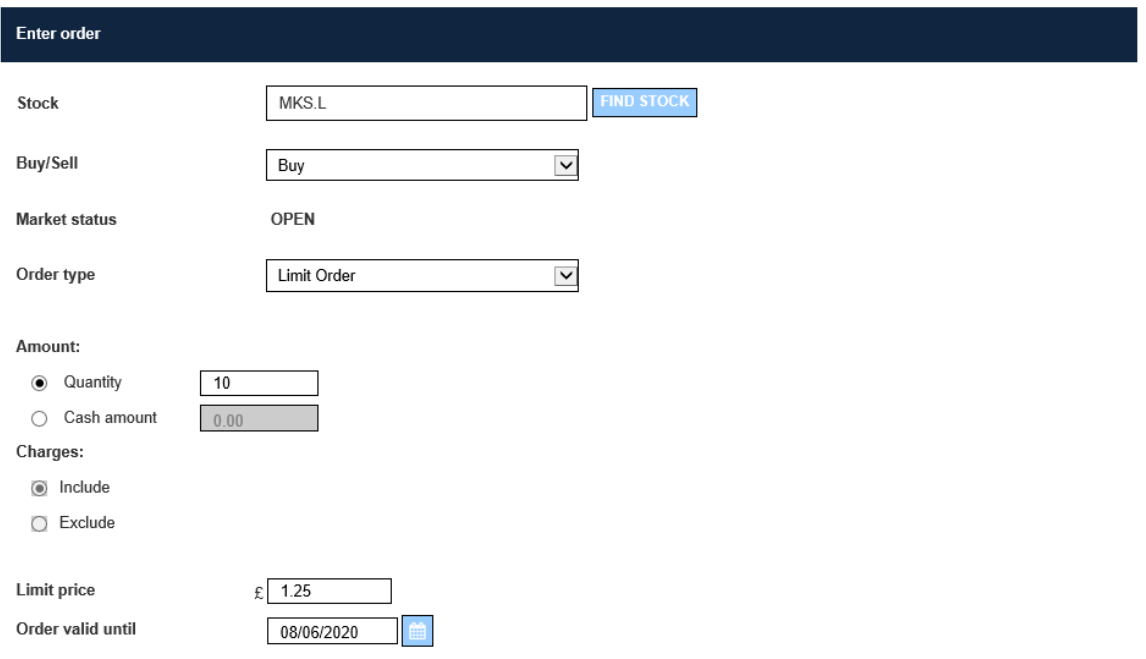

Review your order

Enter the Company name, sedol or stock code

Select Buy or Sell

Member of the London Stock Exchange

Authorised & Regulated by the Financial Conduct Authority

James Brearley

Investment Managers & Stockbrokers Established 1919

Order type – select Limit Order

Amount – enter a quantity or select the Cash amount and enter the cash value

Charges – select include or exclude

Limit price

Order valid until – select a date the order is good for

Select Review your order

**Limits System**

The Limits facility provides you with the ability to place:

**General Limits**: You may place purchase and sale instructions at a stated limit price in those securities currently supported by our real time price feed. A purchase limit order will only trigger if the offer price of the relevant security is the same or below that of the limit. In the case of a sale limit, the order will only trigger if the bid price of the relevant security is the same or exceeds that of the limit. **Stop Loss Limits**: In contrast to General Limits, this facility provides you with the ability to place a sale limit on an existing holding, which will only trigger if the bid price of the relevant security falls below the stated limit. In certain circumstances a share price may open dramatically below a stop loss limit, or falls that quickly that it is not possible to execute a trade at a price near to a stop loss limit. To avoid the disappointment that may arise from these scenarios, where a sale could be triggered at a price which is not deemed acceptable, we have introduced the ability for you to provide a second price, being the lowest level that you are prepared to sell at. Examples:

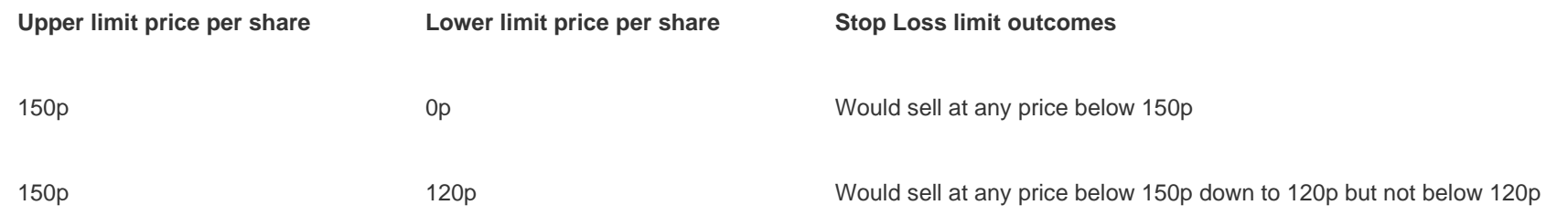

**James Brearley** Investment Managers & Stockbrokers Established 1919

Any limit order should be entered with an expiry date.

The facility operates from 0810 to 1629 each business day.

Unless specifically requested by you to do so, we will not publish a Limit instruction to the wider market.

If you decide to place a limit order via this facility you do so accepting that:-

- 1. You place it at your own risk.
- 2. You should review your limit orders on a regular basis.
- 3. We will use reasonable endeavours to execute your limit order however we do not guarantee to execute your limit order even if the price reaches your limit target. This could be as a result of the loss of our supporting real time price feed for whatever reason; market conditions at the time such as a "fast market" where prices are purely indicative; other clients have placed a similar limit order before your own so we may execute their trade before yours; other factors that are outside of our control.

Whilst we will endeavour to process instructions to buy or sell at a limit for the same shares in the order that they are received by us this may not always be possible, for example, due to prevailing market conditions, the size and nature of each instruction to buy or sell at a Limit.

At all times it remains your responsibility to review your limit orders and compare this to the cash and stock positions on your account to ensure they remain valid. It will not be possible to execute limit orders if you do not have sufficient cash on your account to meet a purchase instruction, or stock to satisfy a sale. At times where a Limit order is forwarded to the Helpdesk for execution, we accept no responsibility for checking that sufficient funds are in place to meet the total cost of the trade.

Our Limit Minder system continually monitors share prices and will attempt to execute your limit order at the point the prevailing market price satisfies the price conditions set for your limit order. Once the system identifies that a stock is trading at an appropriate price, a price request is made and if the quote satisfies your limit order the system will attempt to execute your order. However, if your limit order is in excess of the quantity of shares available to trade at the limit price, the order will be unsuccessful. Should this happen you will be issued an email notification. In such instances you may wish to consider forwarding the order with a limit to the dealing desk who will attempt to trade your order manually.

It is your responsibility to monitor corporate actions which may well affect the security price on which you may have placed a Limit instruction and/or the number of shares you hold. You are responsible for monitoring your Limit orders to ensure they remain

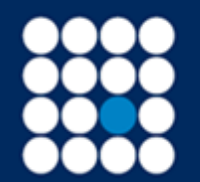

Investment Managers & Stockbrokers Established 1919

Authorised & Regulated by the Financial Conduct Authority

appropriate. It therefore follows that by setting a limit instruction for a relatively short period of time i.e. no longer than a 5 day period, this reduces the scope for something going amiss.

### **Step 2 of 5**

#### A Limit Order disclaimer will be presented

#### **Limits System**

The Limits facility provides you with the ability to place:-

General Limits: You may place purchase and sale instructions at a stated limit price in those securities currently supported by our real time price feed. A purchase limit order will only trigger if the offer price of the r sale limit, the order will only trigger if the bid price of the relevant security is the same or exceeds that of the limit.

Stop Loss Limits: In contrast to General Limits, this facility provides you with the ability to place a sale limit on an existing holding, which will only trigger if the bid price of the relevant security falls below the s below a stop loss limit, or falls that quickly that it is not possible to execute a trade at a price near to a stop loss limit. To avoid the disappointment that may arise from these scenarios, where a sale could be trigger ability for you to provide a second price, being the lowest level that you are prepared to sell at. Examples:

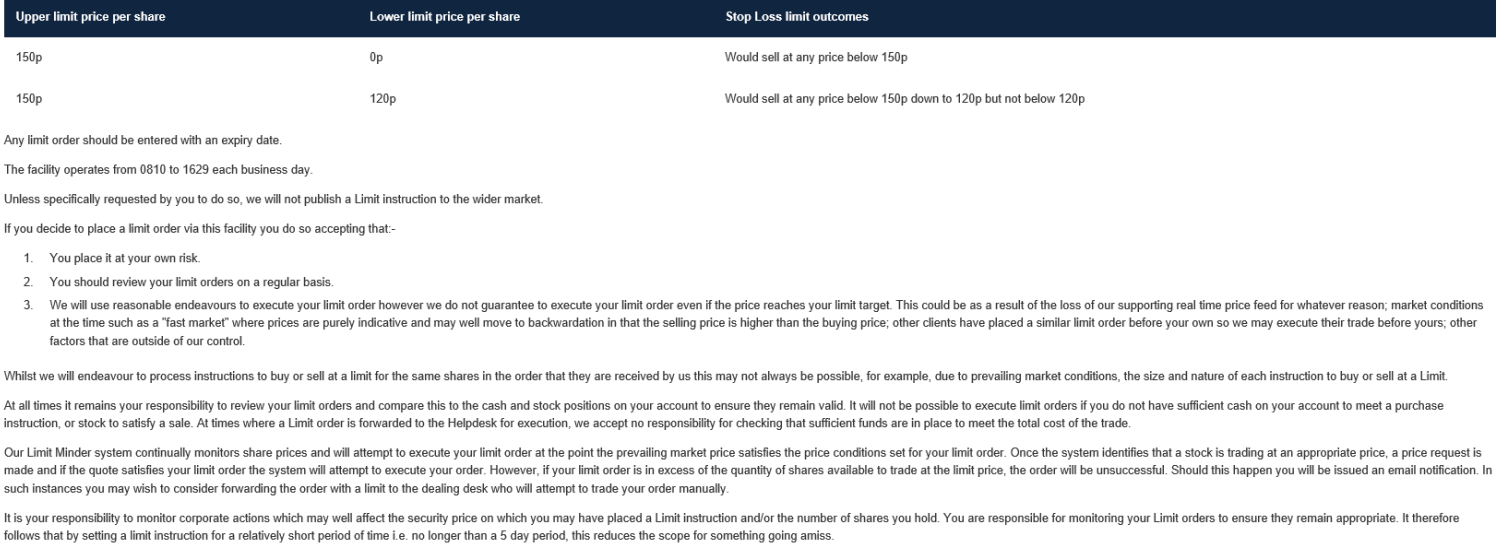

In all circumstances, irrespective of the cause, we do not accept liability for any unsuccessful trades

#### **Statement**

I accept the above terms and conditions relating to the use of the Limits facility.

#### I do not accept

You will be asked to accept the disclaimer

l accept

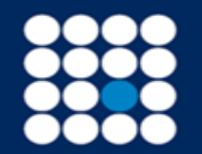

### **Step 3 of 5**

Review the order

# **Review your order**

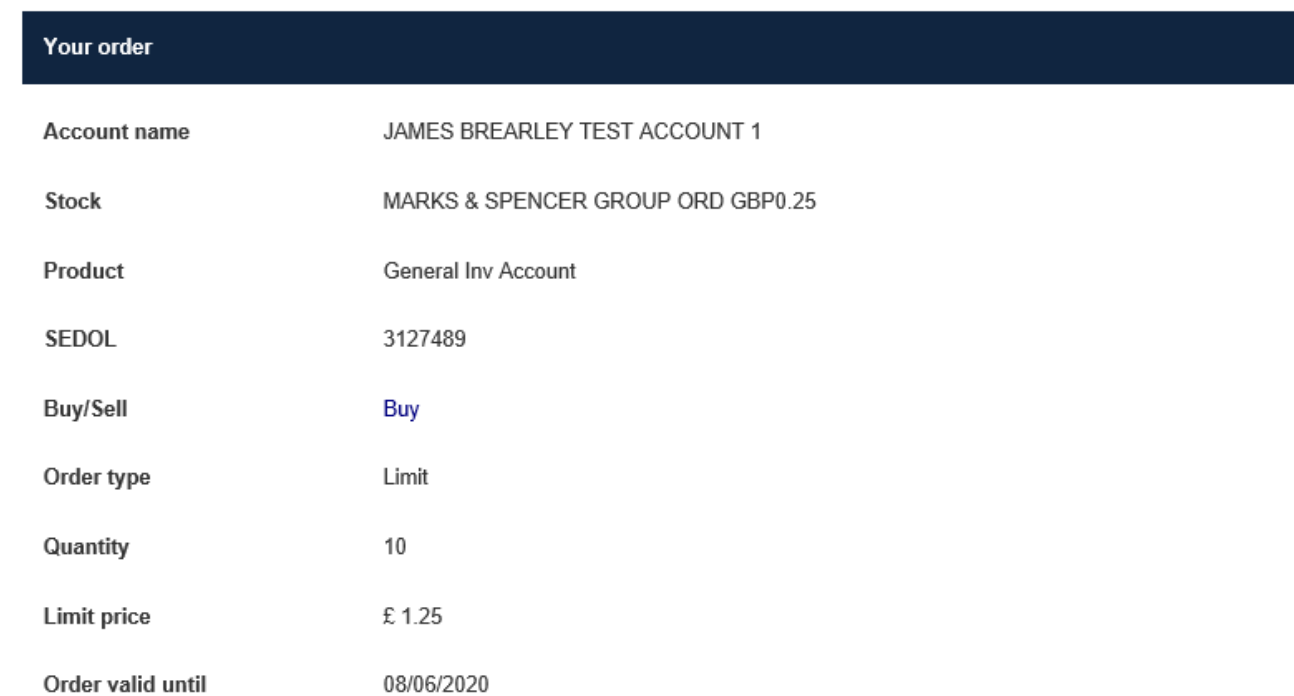

Check the information and once satisfied select Submit order.

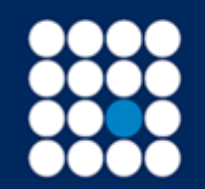

Investment Managers & Stockbrokers Established 1919

Member of the London Stock Exchange

Authorised & Regulated by the Financial Conduct Authority

## Step 4 of 5

# **Order detail**

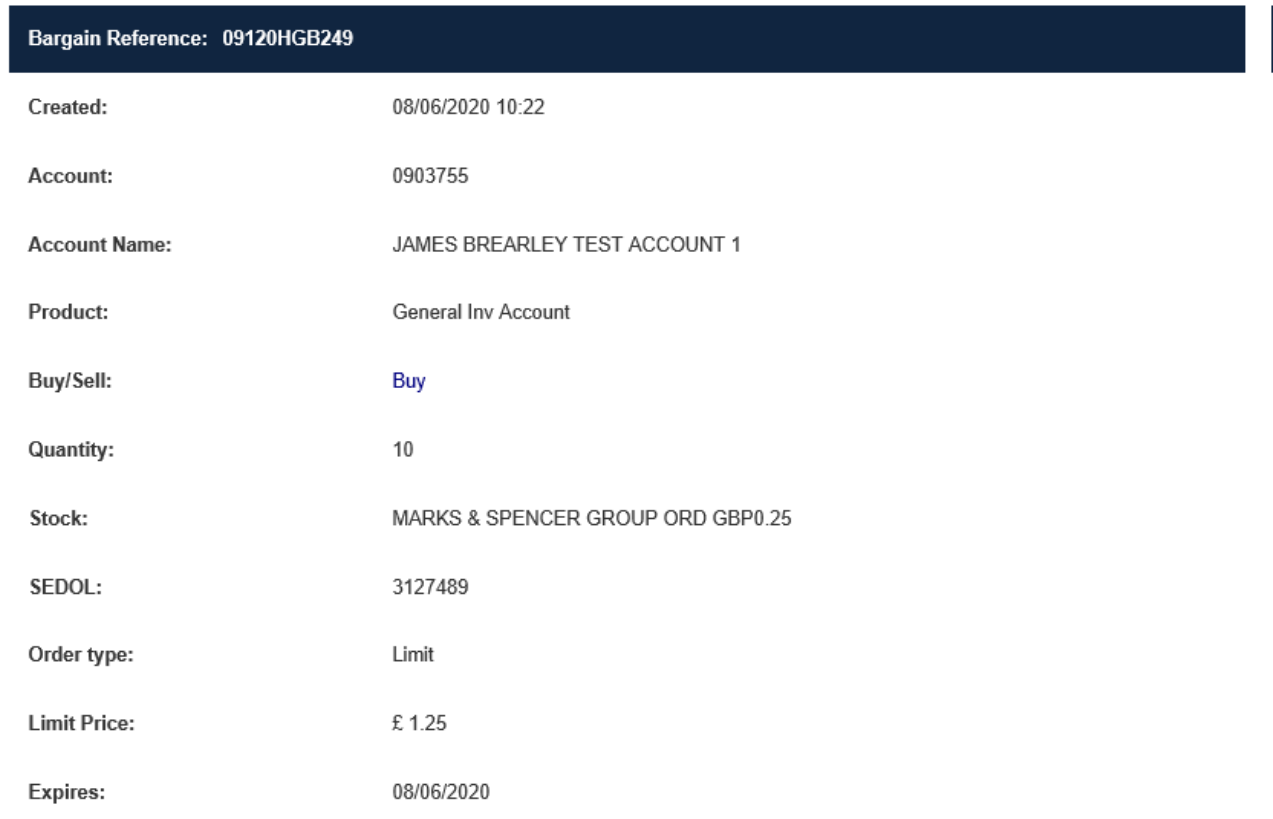

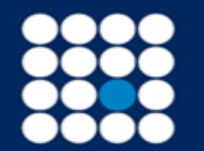

## Step 5 of 5

#### Review your Active Orders

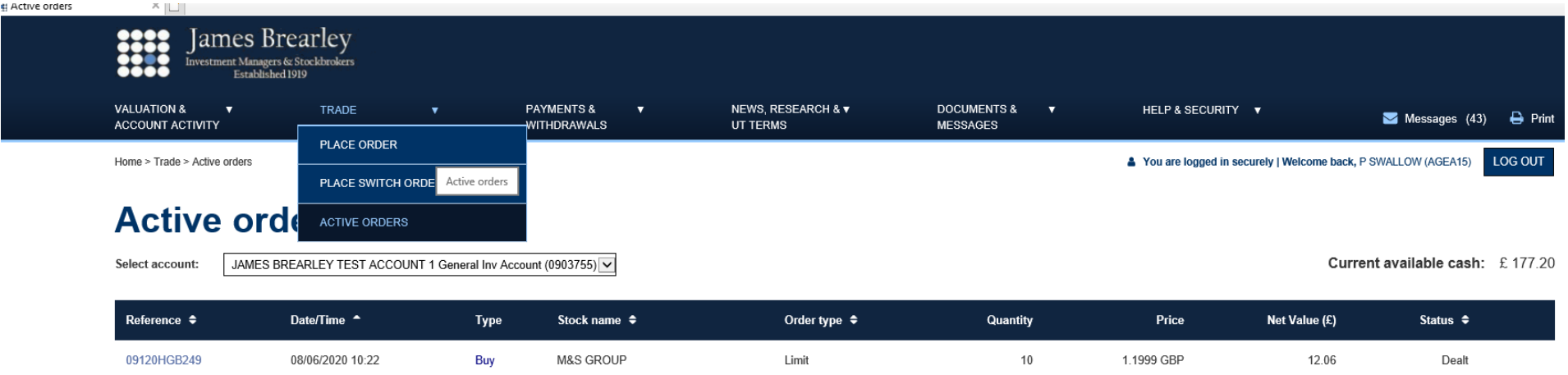

Your active order will be shown until executed or expired

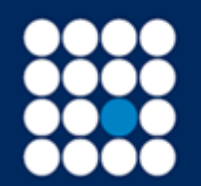

Investment Managers & Stockbrokers Established 1919

Member of the London Stock Exchange

Authorised & Regulated by the Financial Conduct Authority

To place a Stop Loss Limit Order please follow the step by step guide:

#### **Step 1 of 5**

Complete the fields as shown

### **Place order**

Select account: JAMES BREARLEY TEST ACCOUNT 1 General Inv Account (0903755)

By completing the screen below you can deal live at the quote we give or enter a limit or stop loss order by selecting the relevant order type. Selecting 'Review your orde

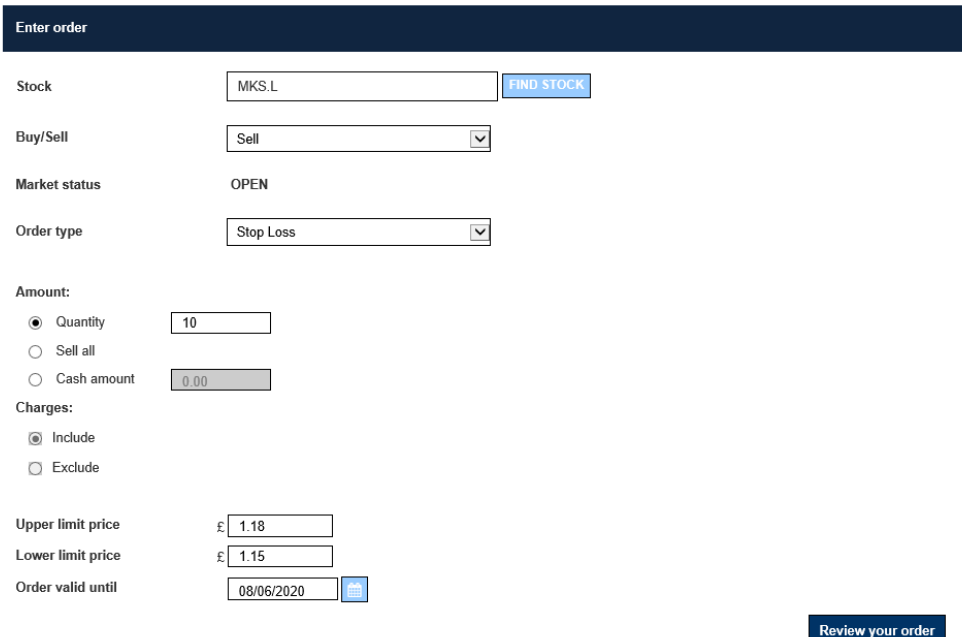

17

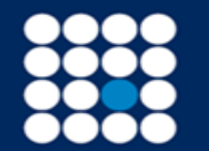

Enter the Company name, sedol or stock code

Select Buy or Sell

Order type – select Limit Order

Amount – enter a quantity or select the Cash amount and enter the cash value

Charges – select include or exclude

Upper Limit price

Lower Limit price

Order valid until – select a date the order is good for

Select Review your order

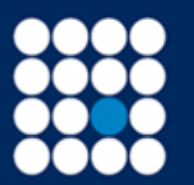

# James Brearley

Investment Managers & Stockbrokers Established 1919

#### **Limits System**

The Limits facility provides you with the ability to place:

**General Limits**: You may place purchase and sale instructions at a stated limit price in those securities currently supported by our real time price feed. A purchase limit order will only trigger if the offer price of the relevant security is the same or below that of the limit. In the case of a sale limit, the order will only trigger if the bid price of the relevant security is the same or exceeds that of the limit. **Stop Loss Limits**: In contrast to General Limits, this facility provides you with the ability to place a sale limit on an existing holding, which will only trigger if the bid price of the relevant security falls below the stated limit. In certain circumstances a share price may open dramatically below a stop loss limit, or falls that quickly that it is not possible to execute a trade at a price near to a stop loss limit. To avoid the disappointment that may arise from these scenarios, where a sale could be triggered at a price which is not deemed acceptable, we have introduced the ability for you to provide a second price, being the lowest level that you are prepared to sell at. Examples:

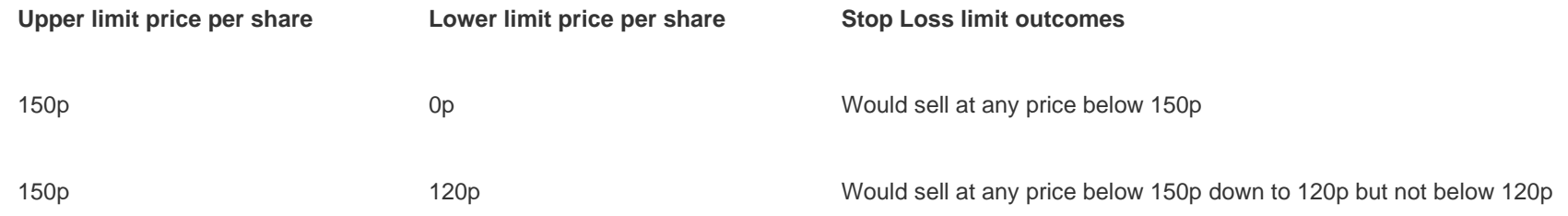

Any limit order should be entered with an expiry date.

The facility operates from 0810 to 1629 each business day.

Unless specifically requested by you to do so, we will not publish a Limit instruction to the wider market.

If you decide to place a limit order via this facility you do so accepting that:-

1. You place it at your own risk.

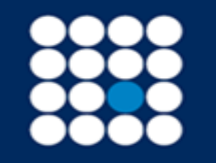

- 2. You should review your limit orders on a regular basis.
- 3. We will use reasonable endeavours to execute your limit order however we do not guarantee to execute your limit order even if the price reaches your limit target. This could be as a result of the loss of our supporting real time price feed for whatever reason; market conditions at the time such as a "fast market" where prices are purely indicative and may well move to backwardation in that the selling price is higher than the buying price; other clients have placed a similar limit order before your own so we may execute their trade before yours; other factors that are outside of our control.

Whilst we will endeavour to process instructions to buy or sell at a limit for the same shares in the order that they are received by us this may not always be possible, for example, due to prevailing market conditions, the size and nature of each instruction to buy or sell at a Limit.

At all times it remains your responsibility to review your limit orders and compare this to the cash and stock positions on your account to ensure they remain valid. It will not be possible to execute limit orders if you do not have sufficient cash on your account to meet a purchase instruction, or stock to satisfy a sale. At times where a Limit order is forwarded to the Helpdesk for execution, we accept no responsibility for checking that sufficient funds are in place to meet the total cost of the trade.

Our Limit Minder system continually monitors share prices and will attempt to execute your limit order at the point the prevailing market price satisfies the price conditions set for your limit order. Once the system identifies that a stock is trading at an appropriate price, a price request is made and if the quote satisfies your limit order the system will attempt to execute your order. However, if your limit order is in excess of the quantity of shares available to trade at the limit price, the order will be unsuccessful. Should this happen you will be issued an email notification. In such instances you may wish to consider forwarding the order with a limit to the dealing desk who will attempt to trade your order manually.

It is your responsibility to monitor corporate actions which may well affect the security price on which you may have placed a Limit instruction and/or the number of shares you hold. You are responsible for monitoring your Limit orders to ensure they remain appropriate. It therefore follows that by setting a limit instruction for a relatively short period of time i.e. no longer than a 5 day period, this reduces the scope for something going amiss.

### **Step 2 of 5**

#### A Stop Loss Limit Order disclaimer will be presented

James Brearley

Investment Managers & Stockbrokers

Established 1919

#### **Limits System**

The Limits facility provides you with the ability to place:-

General Limits: You may place purchase and sale instructions at a stated limit price in those securities currently supported by our real time price feed. A purchase limit order will only trigger if the offer price of the r sale limit, the order will only trigger if the bid price of the relevant security is the same or exceeds that of the limit.

Stop Loss Limits: In contrast to General Limits, this facility provides you with the ability to place a sale limit on an existing holding, which will only trigger if the bid price of the relevant security falls below the s below a stop loss limit, or falls that quickly that it is not possible to execute a trade at a price near to a stop loss limit. To avoid the disappointment that may arise from these scenarios, where a sale could be trigger ability for you to provide a second price, being the lowest level that you are prepared to sell at. Examples:

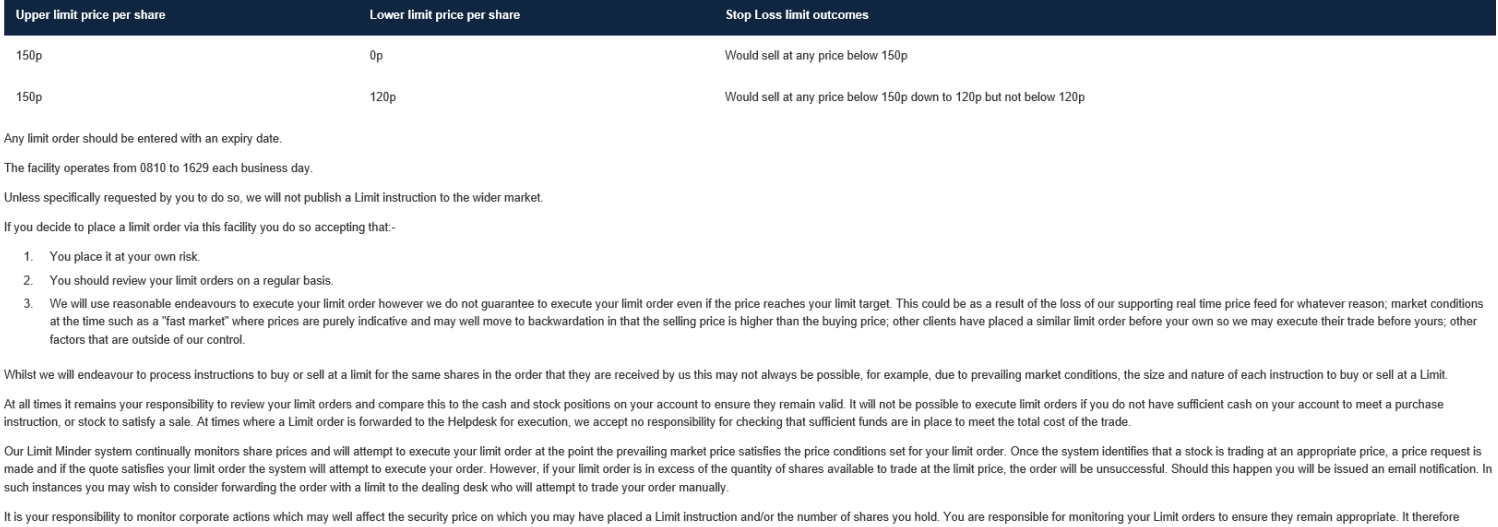

follows that by setting a limit instruction for a relatively short period of time i.e. no longer than a 5 day period, this reduces the scope for something going amiss.

In all circumstances, irrespective of the cause, we do not accept liability for any unsuccessful trades

#### **Statement**

I accept the above terms and conditions relating to the use of the Limits facility.

I do not accept

I accept

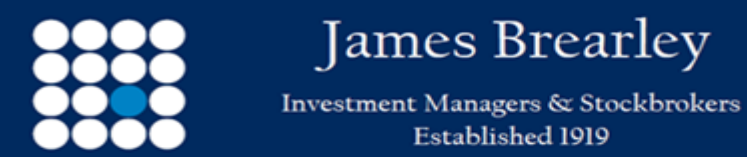

You will be asked to accept the disclaimer

Authorised & Regulated by the Financial Conduct Authority

#### **Step 3 of 5**

Home > Trade > Place order > Review your order

You are logged in securely | Welcome back, P SWALLOW (AGEA15) LOG OUT

### **Review your order**

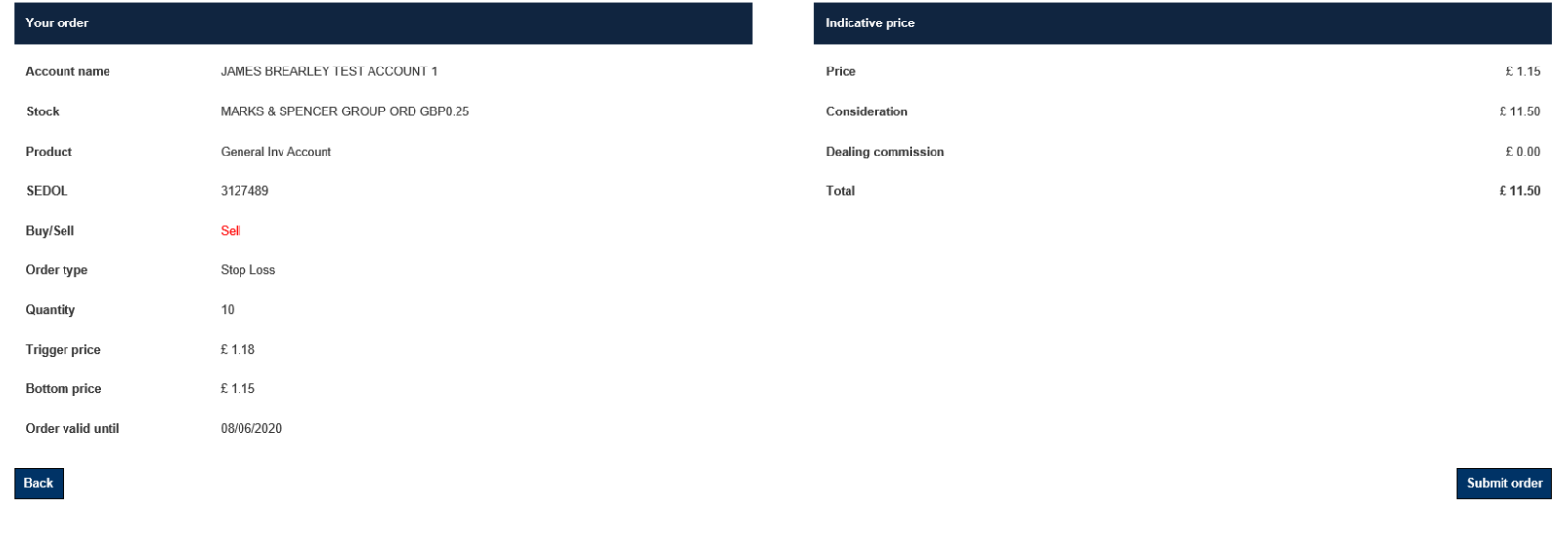

Check the information and once satisfied select Submit order.

Investment Managers & Stockbrokers Established 1919

Member of the London Stock Exchange

Authorised & Regulated by the Financial Conduct Authority

### **Step 4 of 5**

### Order detail

### **Order detail**

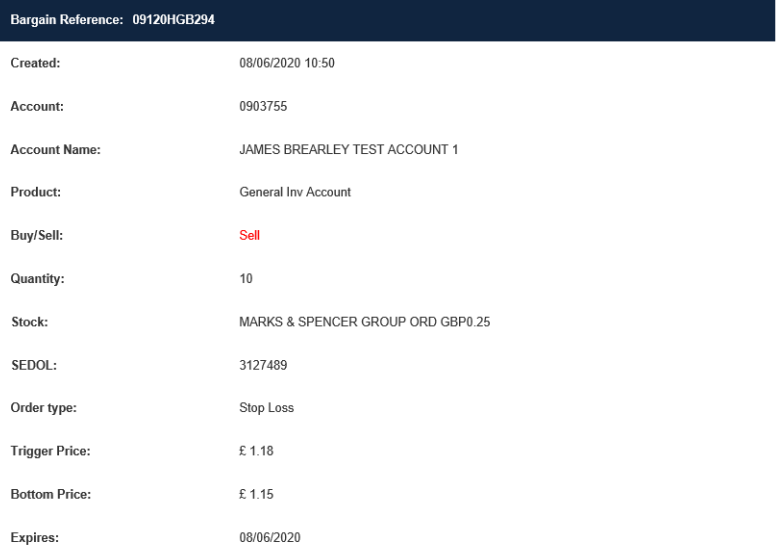

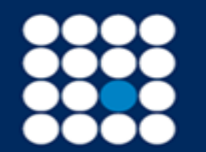

### **Step 5 of 5**

Check Active orders to view trade

## **Active orders**

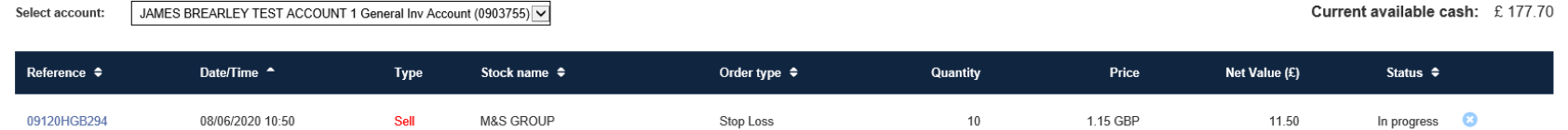

Your active order will be shown until executed or expired

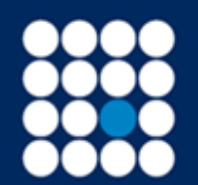

Investment Managers & Stockbrokers Established 1919

Authorised & Regulated by the Financial Conduct Authority

Current available cash: £77.96

To place a Switch order please follow the step by step guide:

#### **Step 1 of 3**

## **Switch order entry**

Select account: JAMES BREARLEY TEST ACCOUNT 1 General Inv Account (0903755) V

By completing the fields below, you can place a 'switch out' sell order and one or more linked 'switch into' buy orders. You will be shown a summary and asked to confirm before the orders are submitted for execution.

Switch orders will be executed electronically during market hours. It is also possible to submit switch orders out of market hours.

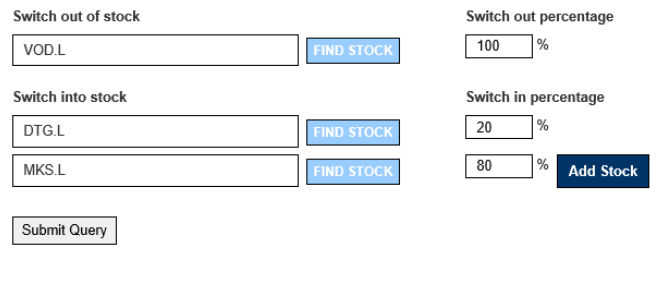

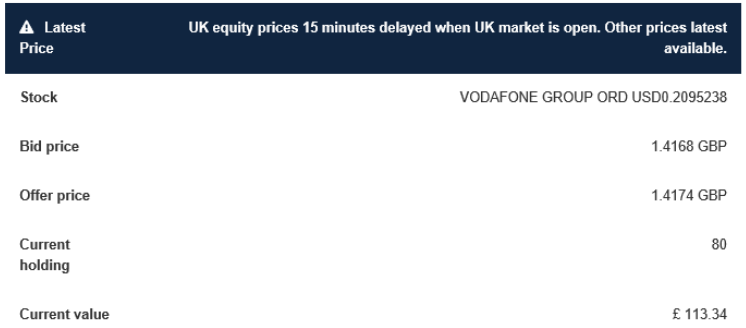

Enter the stock details and the percentage you wish to sell

Enter the stock details and the percentages for each stock that you wish to buy. You may place a switch instruction where a sale is coupled up with as many as 6 purchase orders.

Submit request.

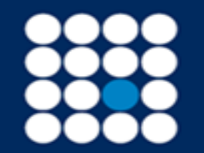

#### **Step 2 of 3**

## **Switch order review**

#### Switch-Out Order

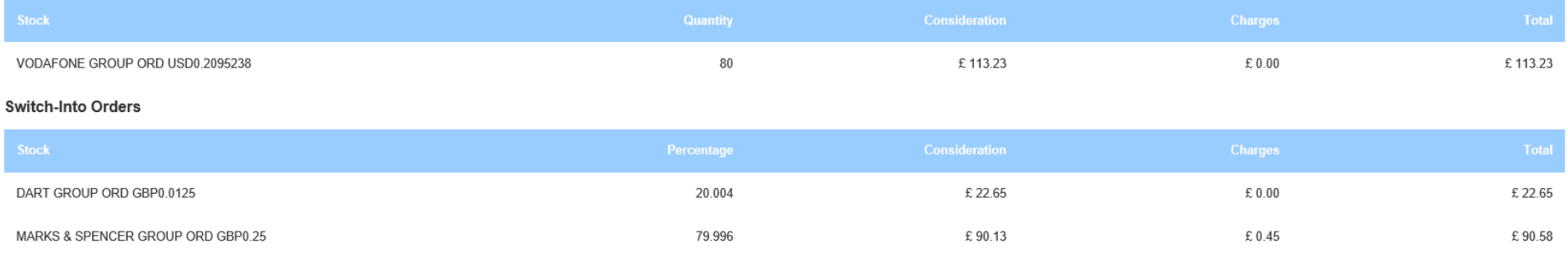

#### Review

Please review the above orders. If all details are correct, click 'Submit Orders'. If you wish to make any changes, click 'Go Back'.

#### **Go Back**

**Submit Orders** 

Review the order and if satisfied select the Submit Orders and confirm.

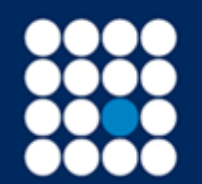

Investment Managers & Stockbrokers Established 1919

Member of the London Stock Exchange

Authorised & Regulated by the Financial Conduct Authority

#### **Step 3 of 3**

## **Switch order confirmation**

#### Switch-Out Order

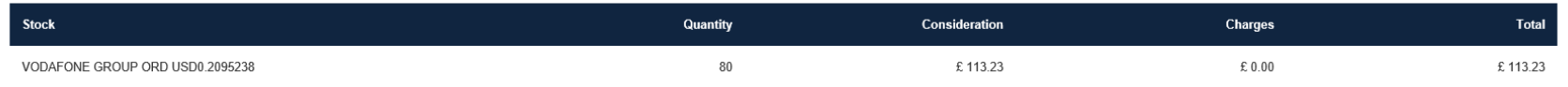

#### Switch-Into Orders

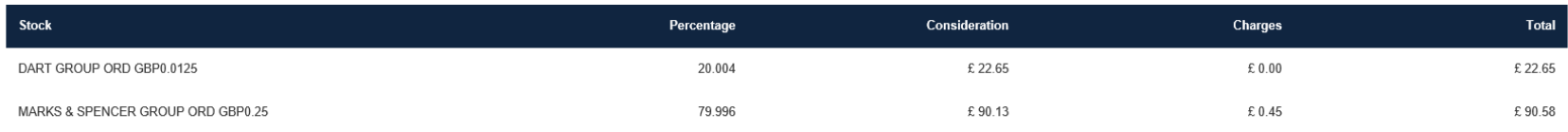

#### Confirmation

Your orders have been successfully processed. To place a new switch order, click 'Place Another Order' below. To view all of your current orders on the Active Orders screen, click 'Go To Active Orders'.

**Place Another Order** 

**Go To Active Orders** 

Switch order confirmation.

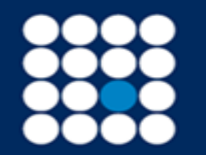

James Brearley Investment Managers & Stockbrokers Established 1919

June 2020

Authorised & Regulated by<br>the Financial Conduct Authority